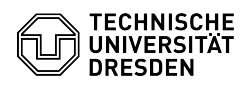

# GLPI Agent unter Windows

# 03.07.2024 13:31:23

## **FAQ-Artikel-Ausdruck**

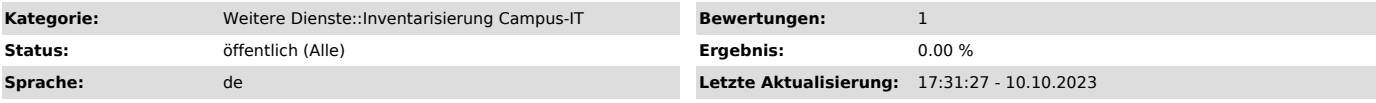

#### *Lösung (öffentlich)*

Für alle dienstlichen IT-Geräte wie z. B. PCs, Laptops und Server besteht die<br>Pflicht zu Installation des GLPI Agenten. Darüber werden die Geräte<br>automatisiert hinsichtlich Hard- und Software inventarisiert. Weitere Informationen sind auf der [1]Projektwebseite der IT-Landkarte zu finden.

Installation unter Windows - Herunterladen des Installers

### von der [2]Projektwebseite

Hinweis: Es stehen zwei Installer zur Auswahl, die sich in der Konfiguration unterscheiden. Beim Installer für IT-Geräte, die häufig in mobiler Arbeit genutzt werden, werden z. B. Drucker und angeschlossene USB-Geräte nicht mit inventarisiert.

- Ausführen des Installers

und Folgen der Angaben bis zu Eingabe des Inventur TAGs

- Eingabe des Inventur TAGs

zur Zuordnung des IT-Geräts zu jeweiligen Struktureinheit.<br>Hinweis: Der TAG ist eine 8-stellige Nummer, die Sie von Ihrer jeweiligen<br>IT-Ansprechpartner:in/IT-Administrator:in in Ihrer Struktureinheit erhalten<br>können. Sollt Service Desk ([3]servicedesk@tu-dresden.de) wenden.

 Screenshot des GLPI Agenten Installers mit dem Fenster zur Eingabe des Inventur TAGs - Installation beenden.

Nach der Installation inventarisiert der GLPI-Agent alle 24 Stunden den Hardund Softwarestand Ihres IT-Gerätes und sendet die Daten an den GLPI-Server.

[1] https://tu-dresden.de/intern/verwaltung/verwaltung-und-digitalisierung/it-landkarte [2] https://tu-dresden.de/intern/verwaltung/verwaltung-und-digitalisierung/it-landkarte#ck\_Windows-Installer

 $[3]$ 

mailto:servicedesk@tu-dresden.de?subject=GLPI%20-%20Tag%20der%20Struktureinheit&body=Sehr%20geehrte%20Damen%20und%20Herren%2C%0A%0Ak%C3<br>%B6nnen%20Sie%20mir%20bitte%20den%20Inventur-TAG%20der%20Struktureinheit%0A%0A---% HEIT%20EINTRAGEN%20---%0A%0Amitteilen.%0A%0AViele%20Gr%C3%BC%C3%9Fe